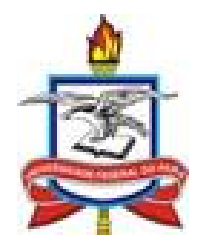

# UNIVERSIDADE FEDERAL DO PARÁ

## CENTRO DE TECNOLOGIA DA INFORMAÇÃO E **COMUNICAÇÃO**

## COORDENADORIA DE SISTEMAS DE INFORMAÇÃO

# **GUIA PRÁTICO DE PRINCIPAIS TAREFAS SECRETÁRIO DE INSTITUTO**

AUTORIA: ROBSON DA SILVA AGUIAR

**BELÉM**

**Julho/2014**

## **ATENDIMENTO DE SOLICITAÇÃO DE ABERTURA DE TURMA REGULAR**

#### **Passo 1**

O atendimento de solicitação de abertura de turma regular é sempre feito no calendário vigente para o qual se solicitou. Assim, solicitações realizadas no fim do calendário acadêmico 2014-1 sempre são para o calendário acadêmico 2014-2. Desta forma para atendermos devemos acessar o calendário acadêmico vigente 2014-2. Após o login escolha o vínculo "Secretário".

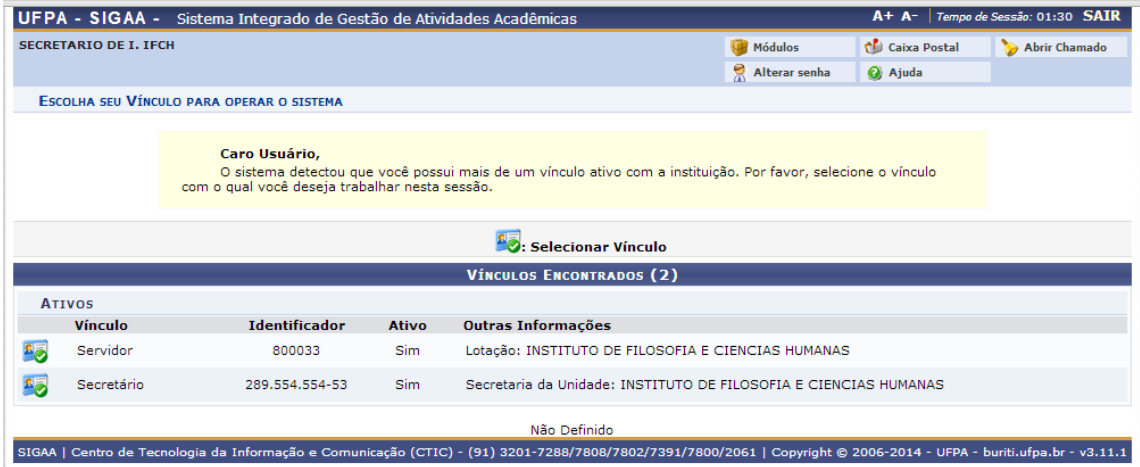

Na sequência escolha o calendário 2014-2 usado no exemplo.

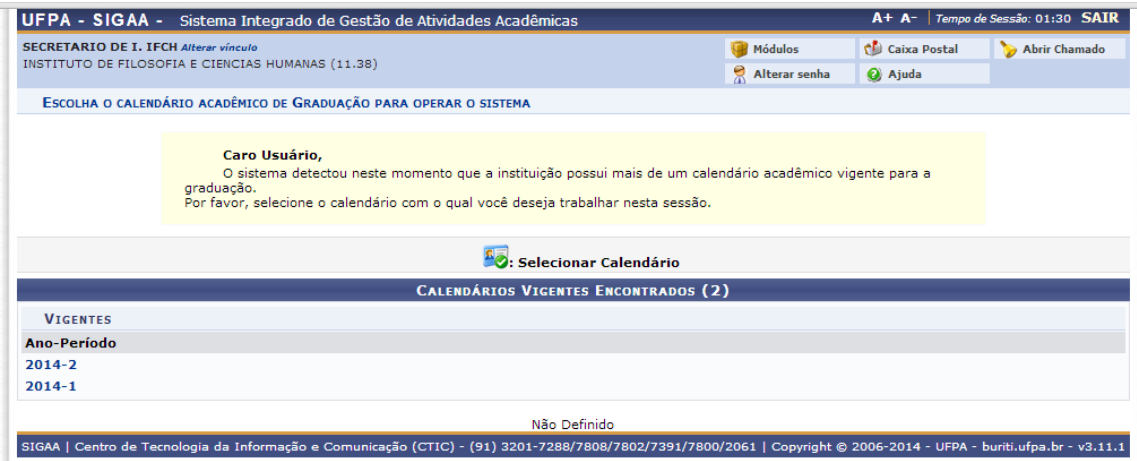

Escolher Graduação.

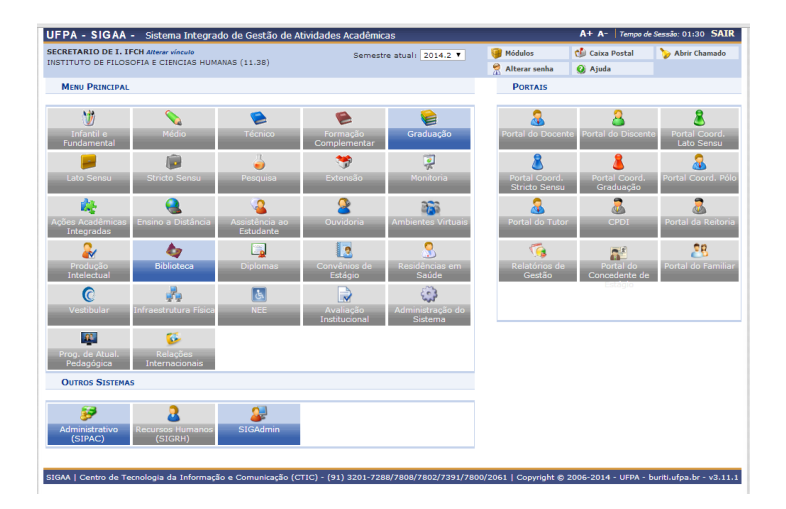

#### **Passo 3**

Só é possível atender uma solicitação se o cadastro do programa de componente tiver sido feito. É uma tarefa que vai ter que ser feita todo semestre, no entanto uma vez cadastrado nos semestres subsequentes você pode apenas confirmá-lo (o sistema exibe o que foi cadastrado antes). Para iniciar o cadastro do programa de componente acesse o item *Componentes Curriculares -> Cadastrar Programa de Componente.*

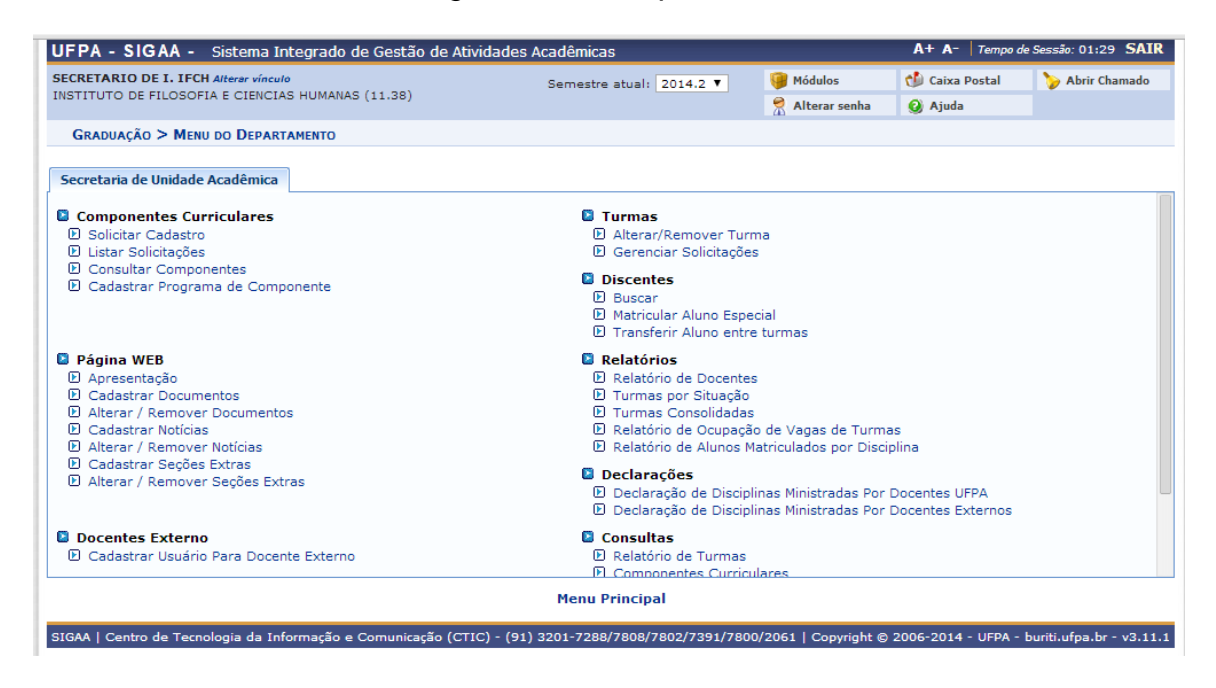

Buscar o componente curricular pelo nome (ou código) escrevendo o nome e marcando a bolinha do lado esquerdo. Aperte o botão "Buscar".

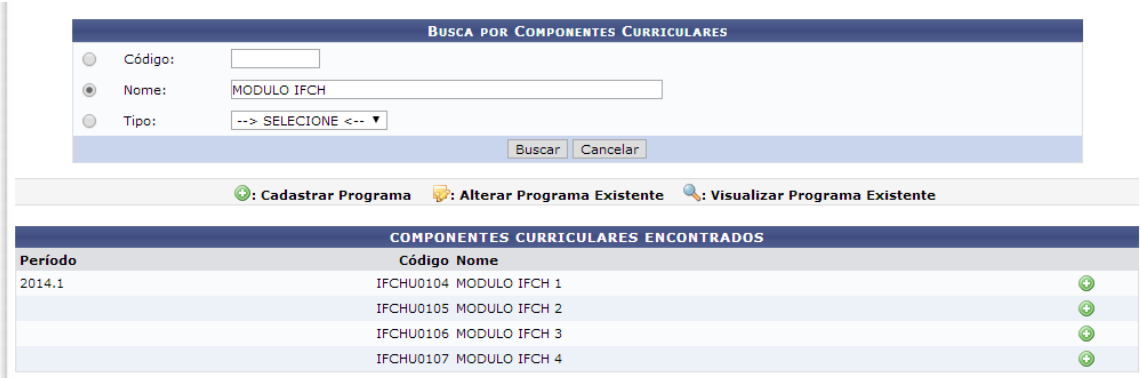

#### **Passo 5**

Selecionar o componente curricular na bolinha verde no lado direito da tela e cadastre os objetivos, o conteúdo e as competências e habilidades.

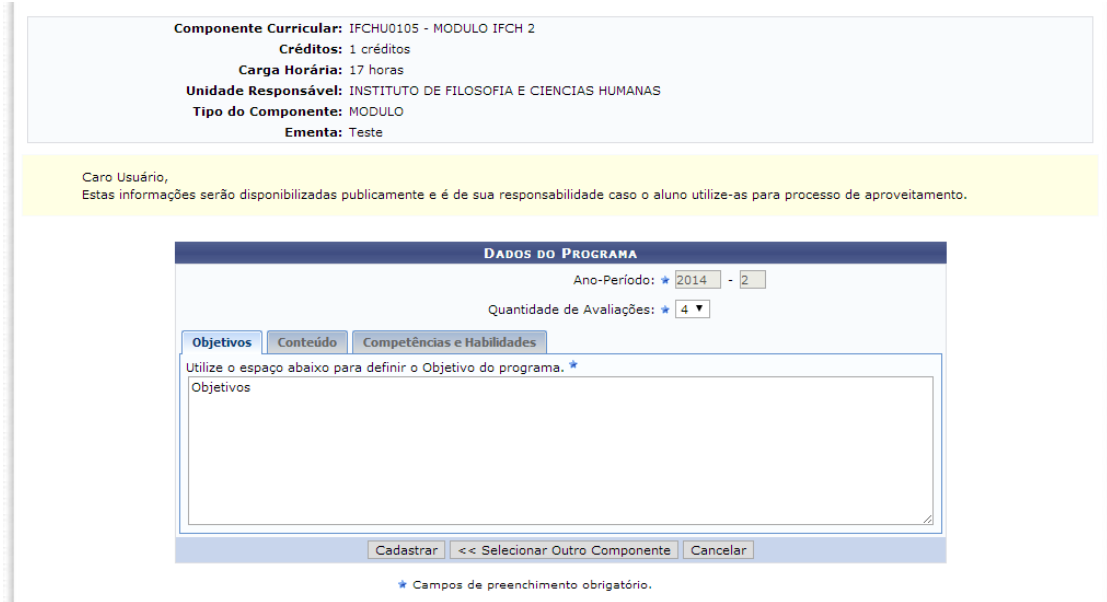

#### **Passo 6**

Ao apertar o botão "Cadastrar" verifique a mensagem no topo da tela de que o cadastro foi realizado com sucesso.

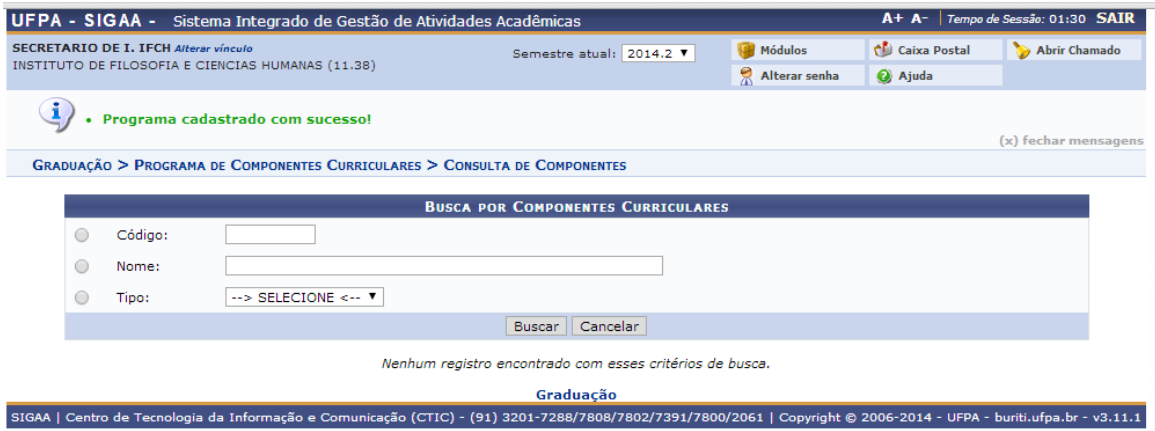

Após o cadastro do programa de componente acesse o item *Turmas -> Gerenciar Solicitações*.

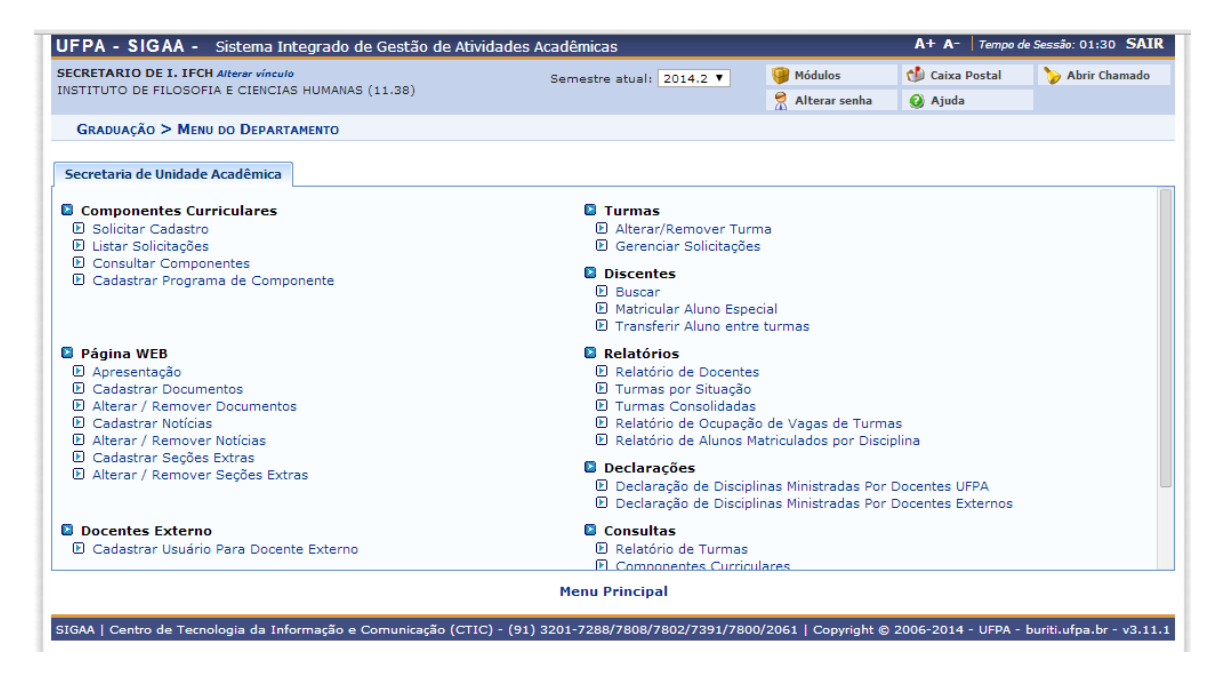

#### **Passo 8**

A seguir a tela apresentará todas as solicitações de abertura de turma das componentes curriculares de seu instituto, as quais você poderá atender, negar ou visualizar uma solicitação bem como solicitar alteração de horário e adicionar reserva de vagas a turmas existentes.

**o**: Atender Solicitação (<sup>1</sup>2: Solicitar Alteração de Horário (12: Solicitar Docentes (12: Adicionar Reserva em Turma Existente)<br>O: Negar Solicitação (12: Visualizar Solicitação de Turma)

*Obs.: Neste manual será apresentado simplesmente o atendimento de uma solicitação de abertura de turma.*

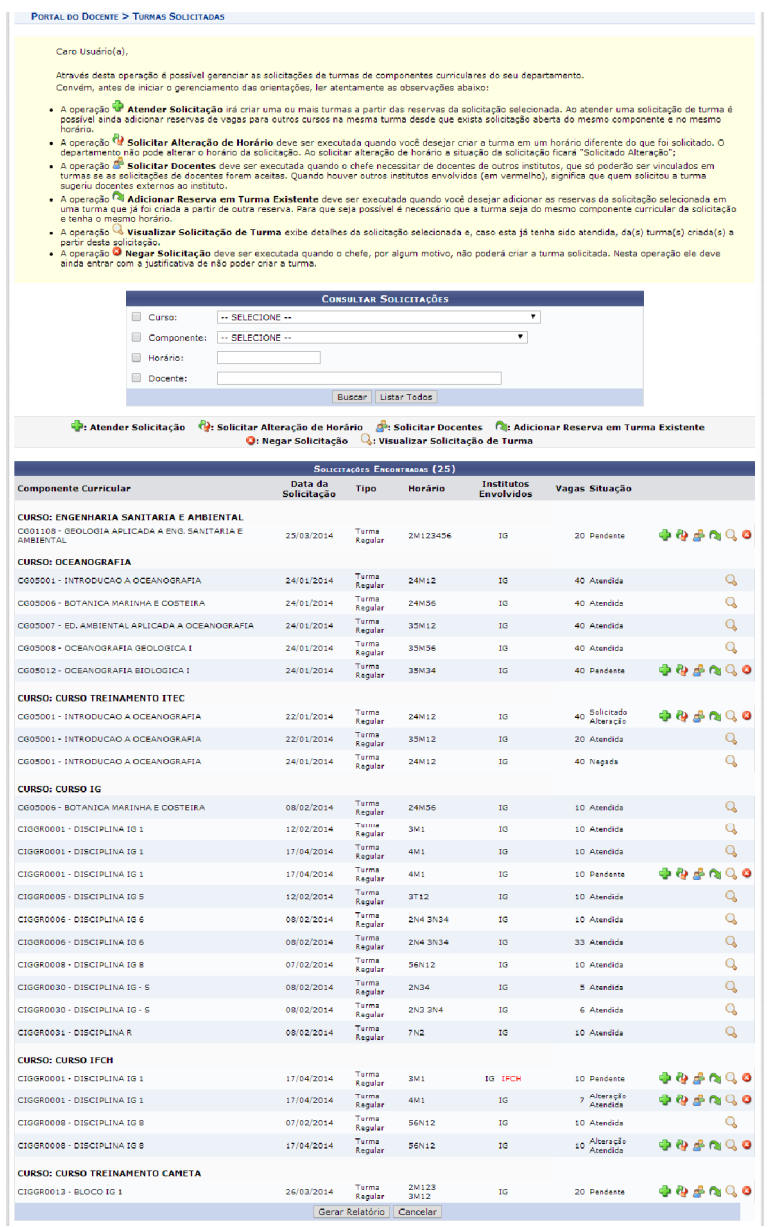

Selecione a solicitação a ser atendida na cruz verde do lado direito da tela. Insira o campus e o local de acontecimento das aulas. Aperte o botão "Próximo Passo >>".

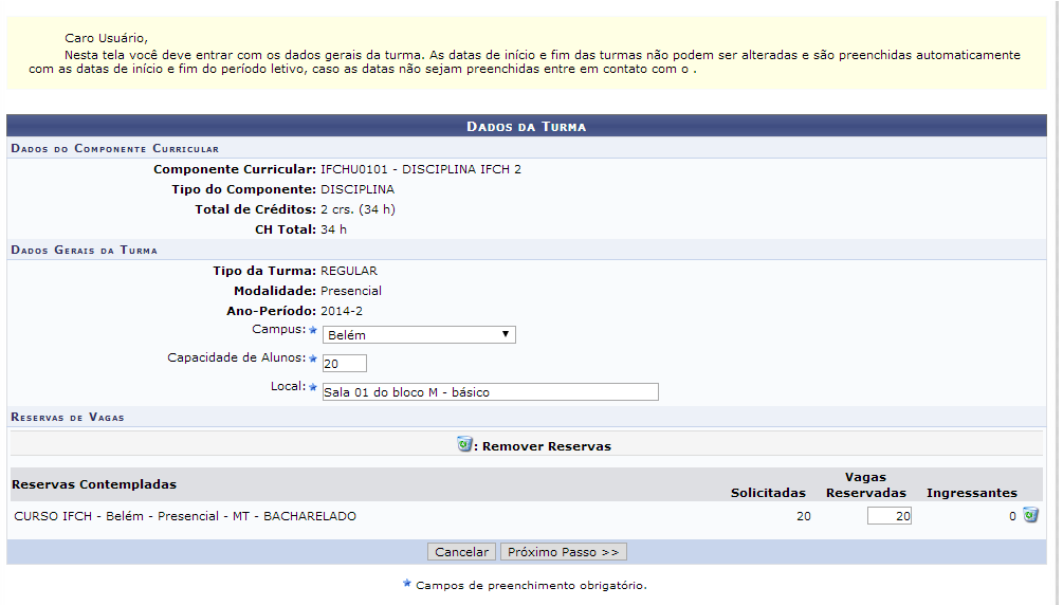

Confirme o horário. Se você não concordar com o horário aperte o botão "Cancelar" e solicite a alteração de horário. Caso esteja tudo certo aperte o botão "Próximo Passo >>".

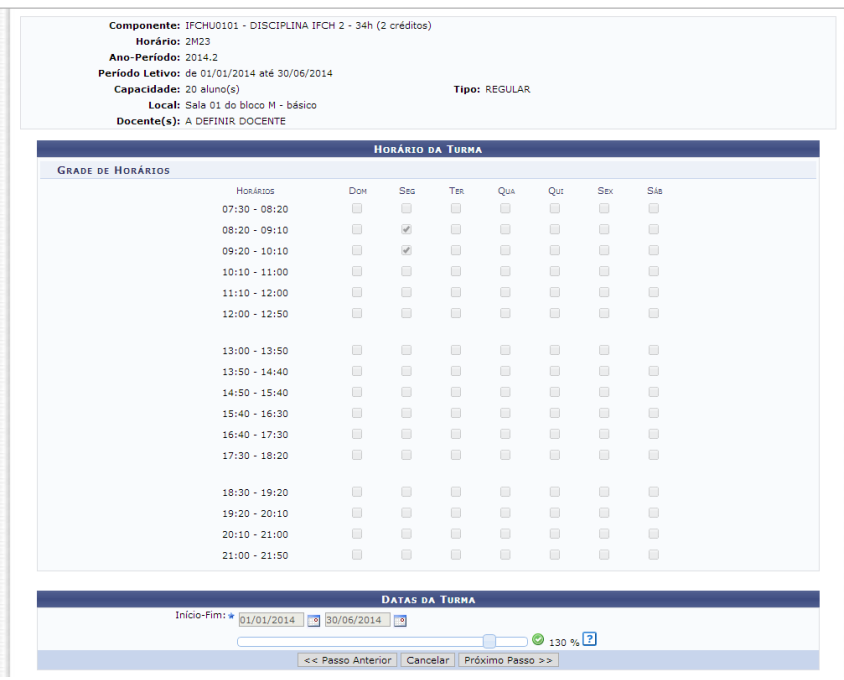

#### **Passo 11**

Verifique a sugestão de professor (acate ou não). Insira o nome do docente, informe a carga horária, o período em que ele dará as aulas e os horários. Feito isso aperte o botão "Adicionar". Repita este passo para cada professor que participará desta turma.

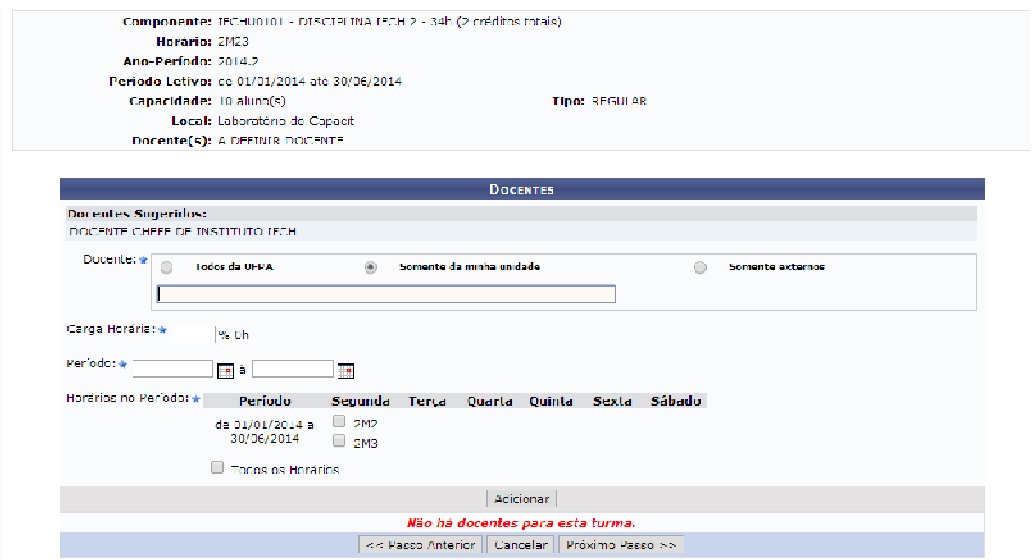

Após adicionar todos os docentes aperte o botão "próximo Passo >>".

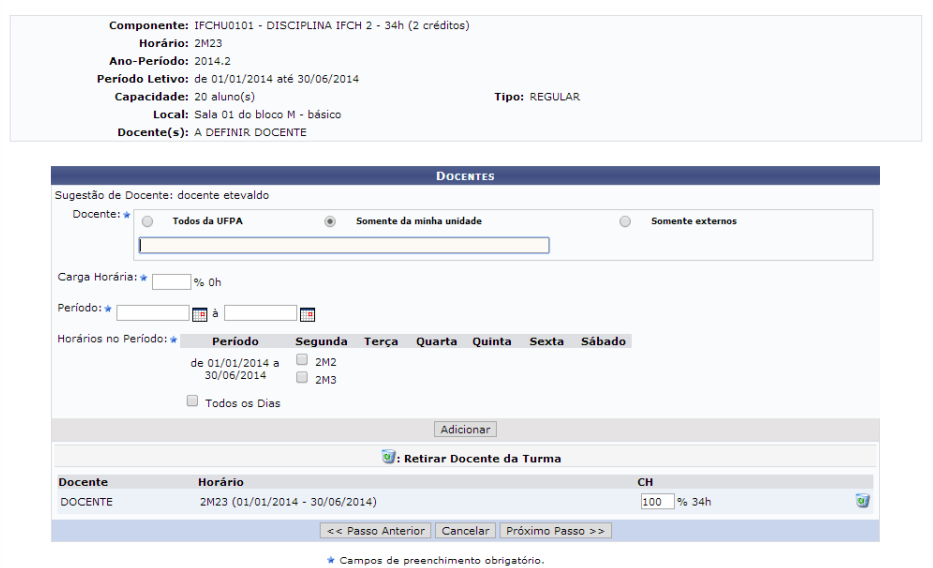

#### **Passo 13**

Verifique no resumo se está tudo correto. Se estiver tudo OK aperte o botão "Atender Solicitação".

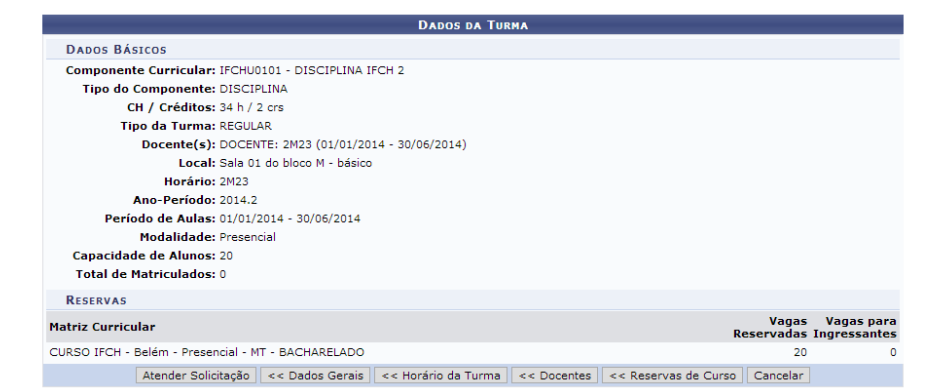

Verifique a exibição da mensagem no topo da tela.

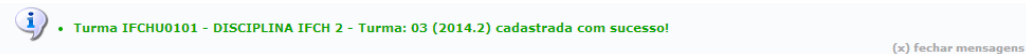

Desta forma a turma vai ser exibida aos alunos na matrícula on-line.